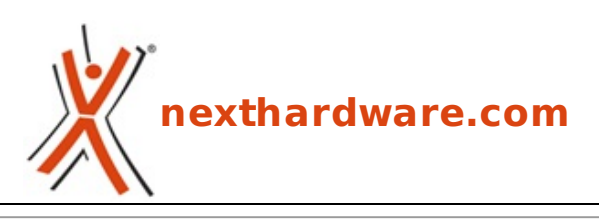

a cura di: **Francesco Morgantini - Kernan - 12-01-2020 16:00**

## **CORSAIR iCUE e schede madri ASUS "Beta"**

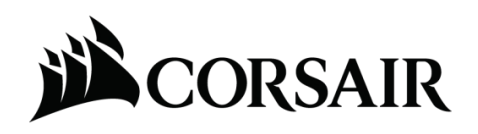

**LINK [\(https://www.nexthardware.com/guide/schede-madri/17/corsair-icue-e-schede-madri-asus](https://www.nexthardware.com/guide/schede-madri/17/corsair-icue-e-schede-madri-asus-beta.htm)beta.htm)**

Una rapida guida su come controllare l'illuminazione della propria scheda madre ASUS tramite iCUE.

Grazie alla partnership tra CORSAIR e ASUS, adesso è possibile personalizzare le zone di illuminazione della propria scheda madre ASUS direttamente tramite il software iCUE di CORSAIR.

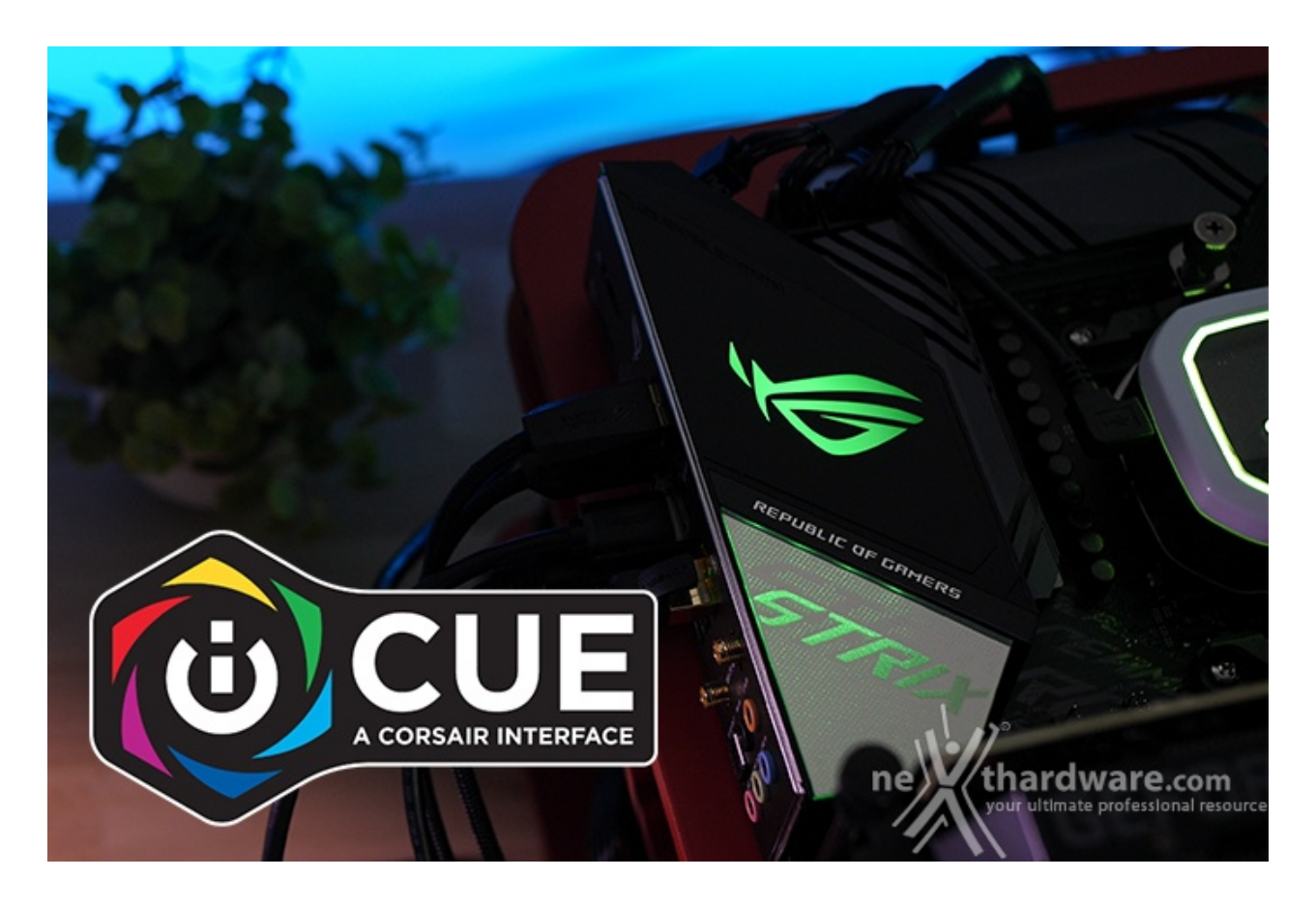

Al momento il tutto è ancora in fase beta e per usufruire di questa possibilità avrete bisogno di:

- 1. una scheda madre ASUS compatibile con AURA Sync (lista completa dei modelli supportati scaricabile da questo link [\(https://forum.corsair.com/v3/attachment.php?](https://forum.corsair.com/v3/attachment.php?attachmentid=37222&d=1578350809) attachmentid=37222&d=1578350809));
- 2. versione v3.23 di iCUE o più recente (download a questo link [\(https://downloads.corsair.com/Files/CUE/iCUESetup\\_3.24.52\\_release.msi\)](https://downloads.corsair.com/Files/CUE/iCUESetup_3.24.52_release.msi));
- (https://downloads.corsair.com/Files/CUE/iCUESetup\_3.24.52\_release.msi)); 3. versione v1.07.79 di AURA Sync o più recente (scaricabile da questa pagina
- [\(https://www.asus.com/campaign/aura/jp/download.html\)\);](https://www.asus.com/campaign/aura/jp/download.html) 4. plugin iCUE ASUS (scaricabile da questo link [\(https://forum.corsair.com/v3/attachment.php?](https://forum.corsair.com/v3/attachment.php?attachmentid=37218&d=1578344070) attachmentid=37218&d=1578344070)).

Passaggi per l'installazione:

- 1. assicurarsi che iCUE sia installato e, qualora fosse in esecuzione, chiudere momentaneamente l'applicazione;
- 2. installare AURA Sync, è richiesta la sola installazione del software, non tenere l'applicazione aperta simultaneamente con iCUE;
- 3. Scaricare il Plugin;
- 4. estrarre il file Zip all'interno della cartella relativa ai Plugin di iCUE, solitamente il percorso è C: > Program Files (x86) -> Corsair -> CORSAIR iCUE -> Software -> plugins;
- 5. avviare iCUE.

Se la vostra scheda madre fosse supportata, la stessa verrà mostrata automaticamente tra i dispositivi compatibili come "ASUS Motherboard".

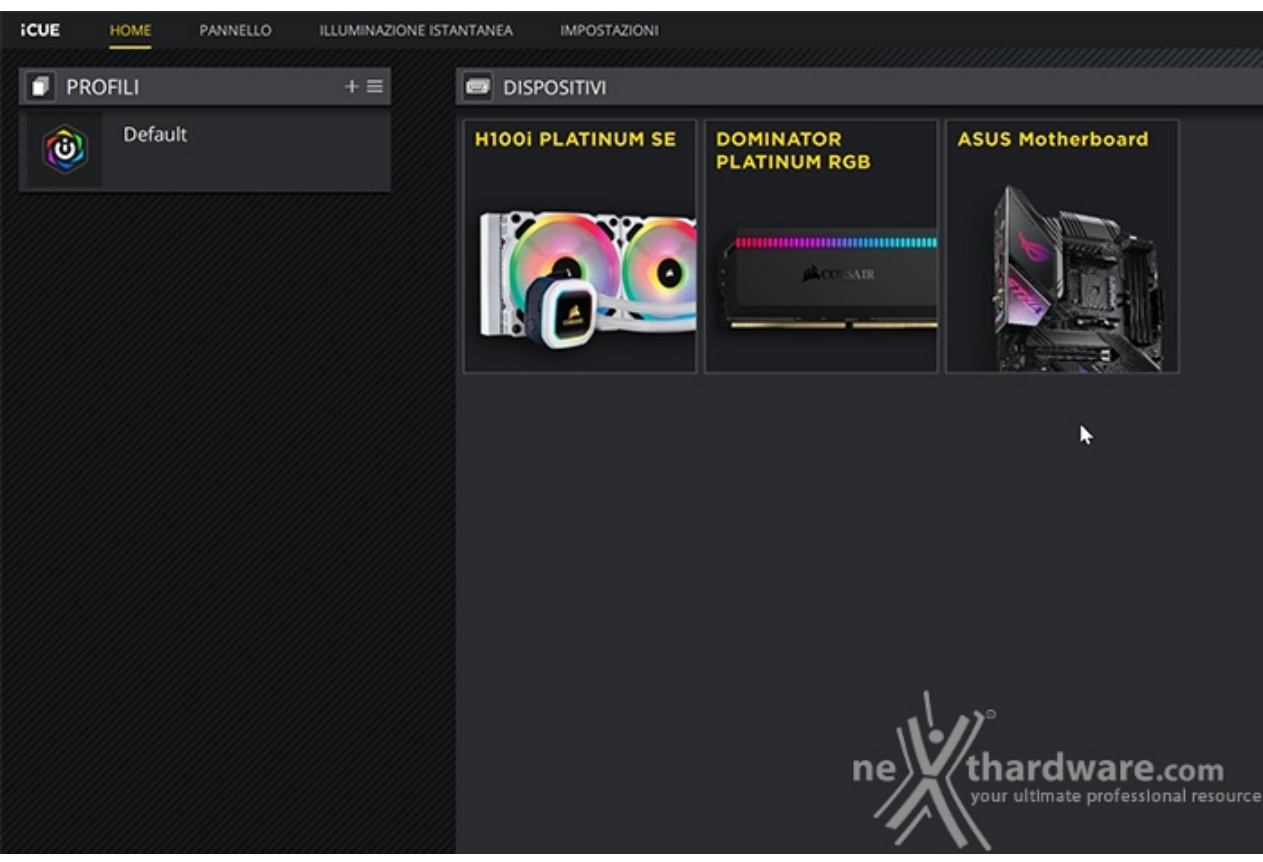

Inoltre è possibile personalizzare l'illuminazione anche di eventuali componenti collegati agli header RGB della scheda madre, mentre gli RGB adressable al momento non sono supportati.

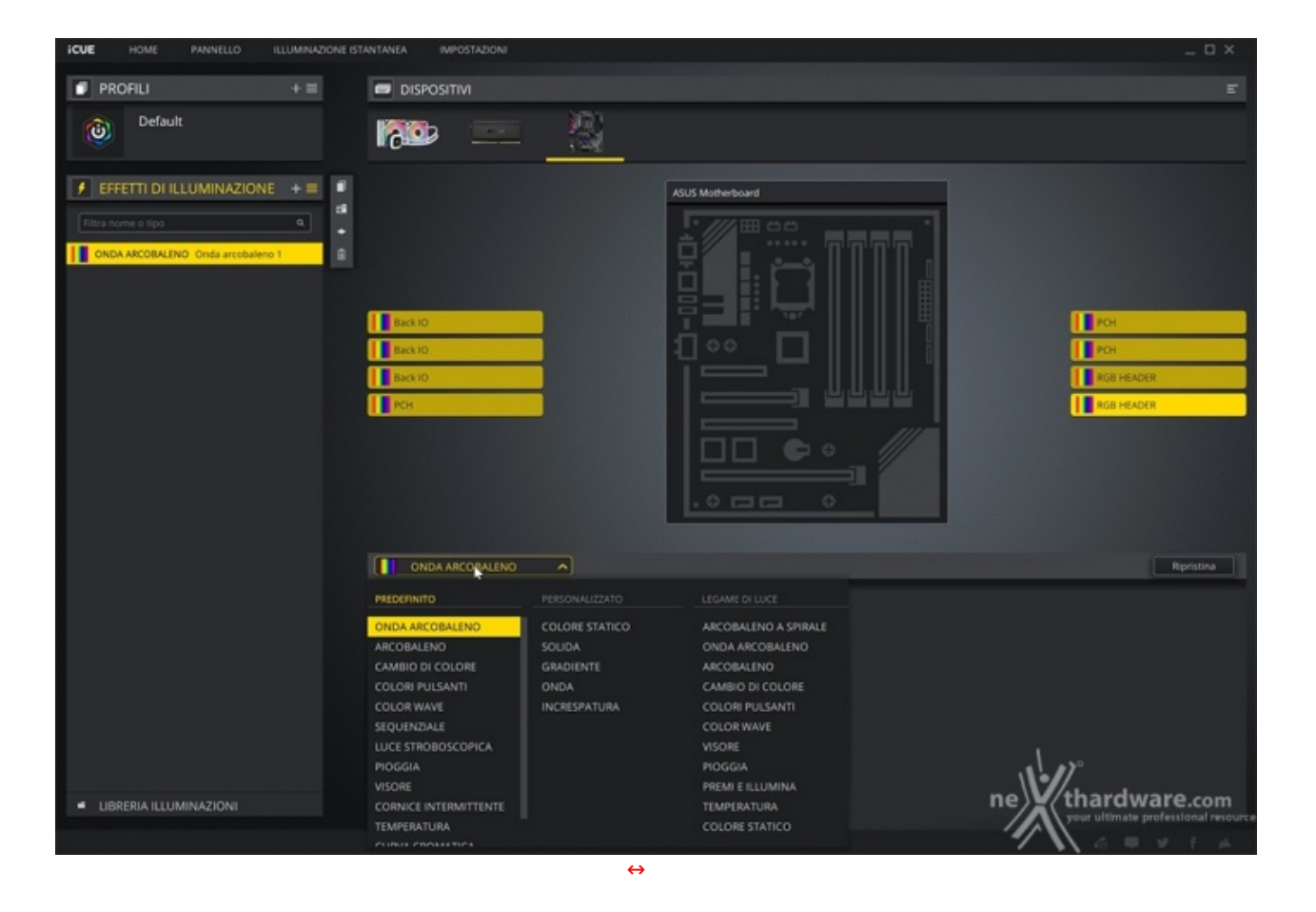

 $\boxed{\blacktriangleleft}$  $\overline{\phantom{0}}$  $\boxed{1}$  $\mathbf{H}$ ¥

Non dimenticate di lasciare un like!

Questa documento PDF è stato creato dal portale nexthardware.com. Tutti i relativi contenuti sono di esdusiva proprietà di nexthardware.com.<br>Informazioni legali: https://www.nexthardware.com/info/disdaimer.htm